# 新TreeFoamの紹介 (TreeFoam ver 3.07.210729)

## <変更内容>

- 1. stlファイルの編集画面の変更
	- 1-1. vtk画面を追加
	- 1-2. 移動、回転を追加
- 2. その他

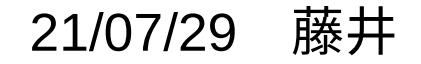

## stlファイル編集画面について

snappyHexMeshやcfMeshでメッシュ作成する時、stlファイルを元にメッシュを作成する。 stlファイル編集画面へは、「stlチェック...」ボタンで移動する。

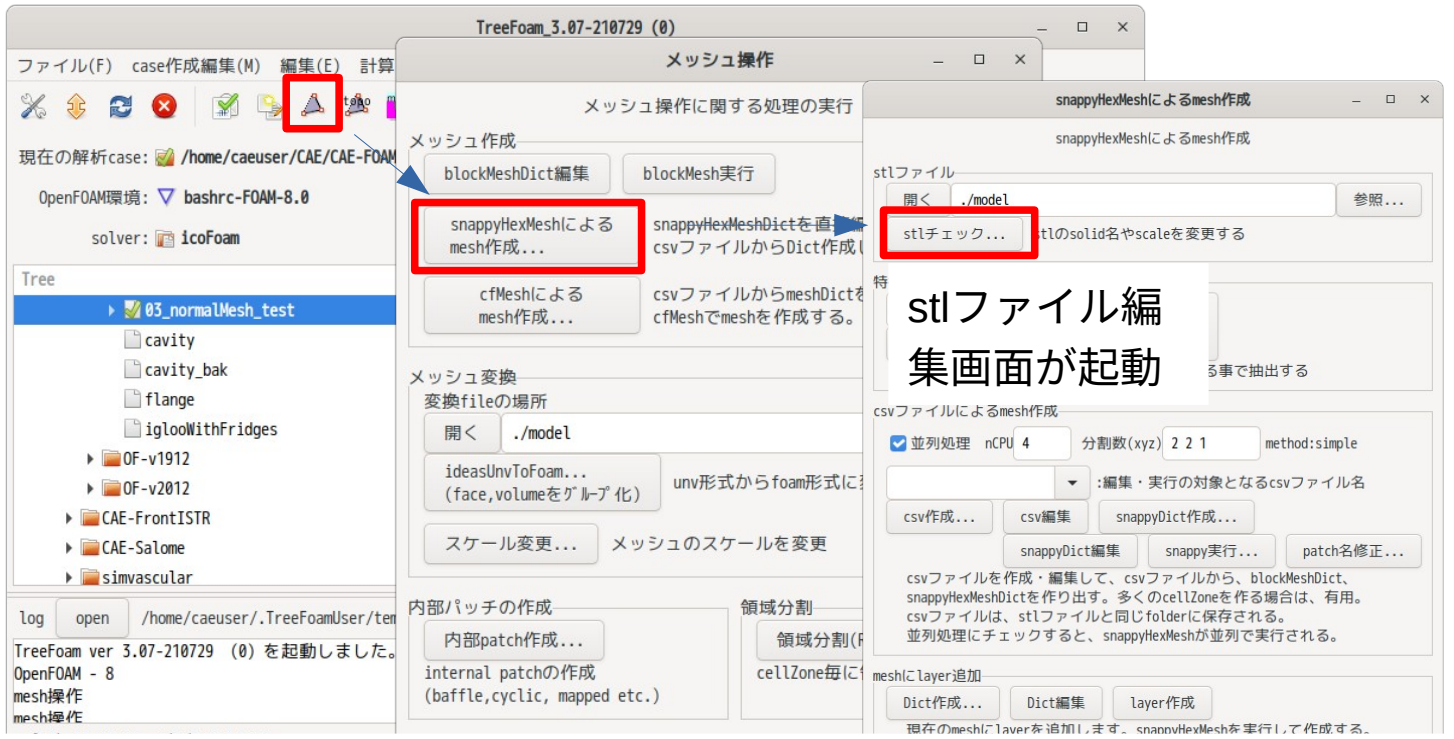

stlファイル編集画面の詳細な操作方法は、「TreeFoam操作マニュアル」の「9.1.1 stlファイ

ルの編集」を参照。

1. stlファイルの編集画面の変更

# 1-1. vtk画面を追加

stl編集画面にvtk画面を追加してstlの形状を表示。形状を確認しながら編集できる。

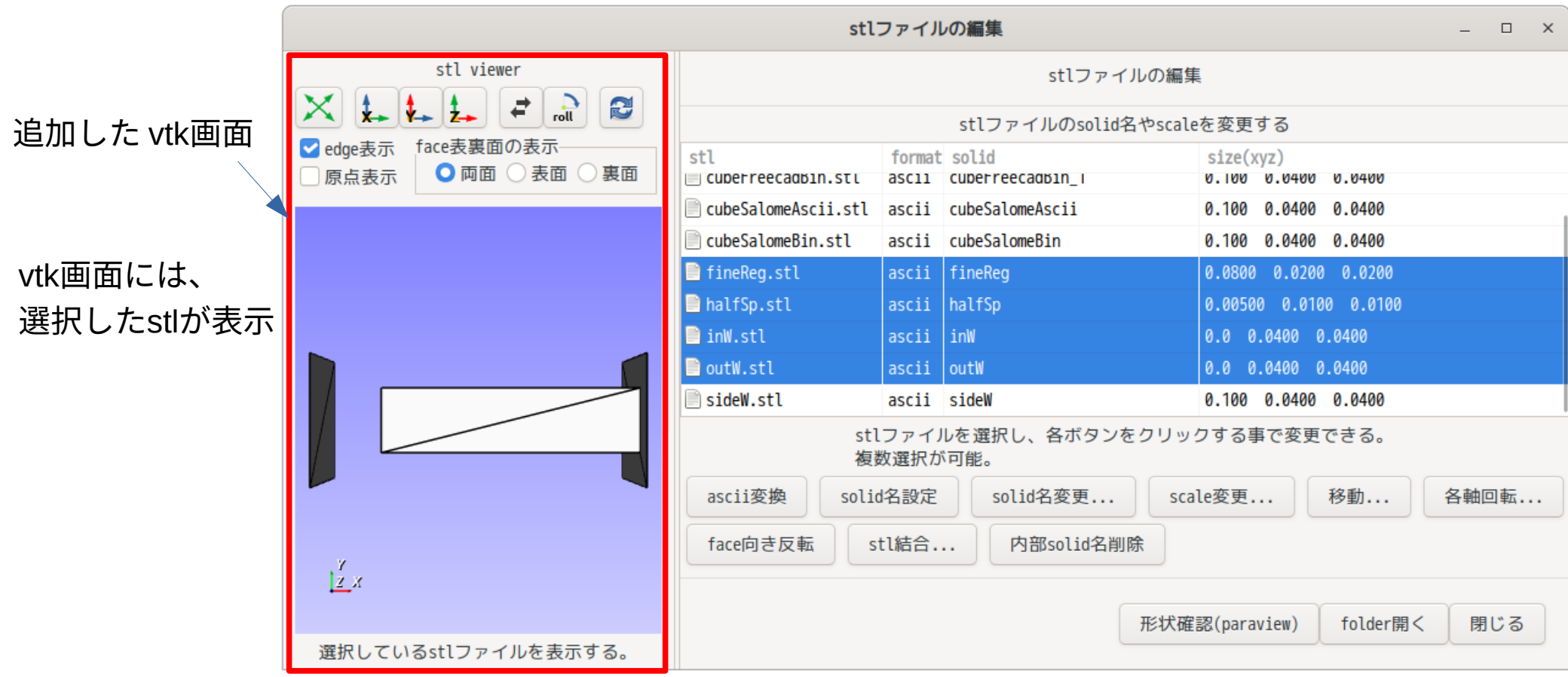

#### 隠れたstlを表示させる方法

#### faceの裏面のみ表示させる事で、内部が透けて見える。

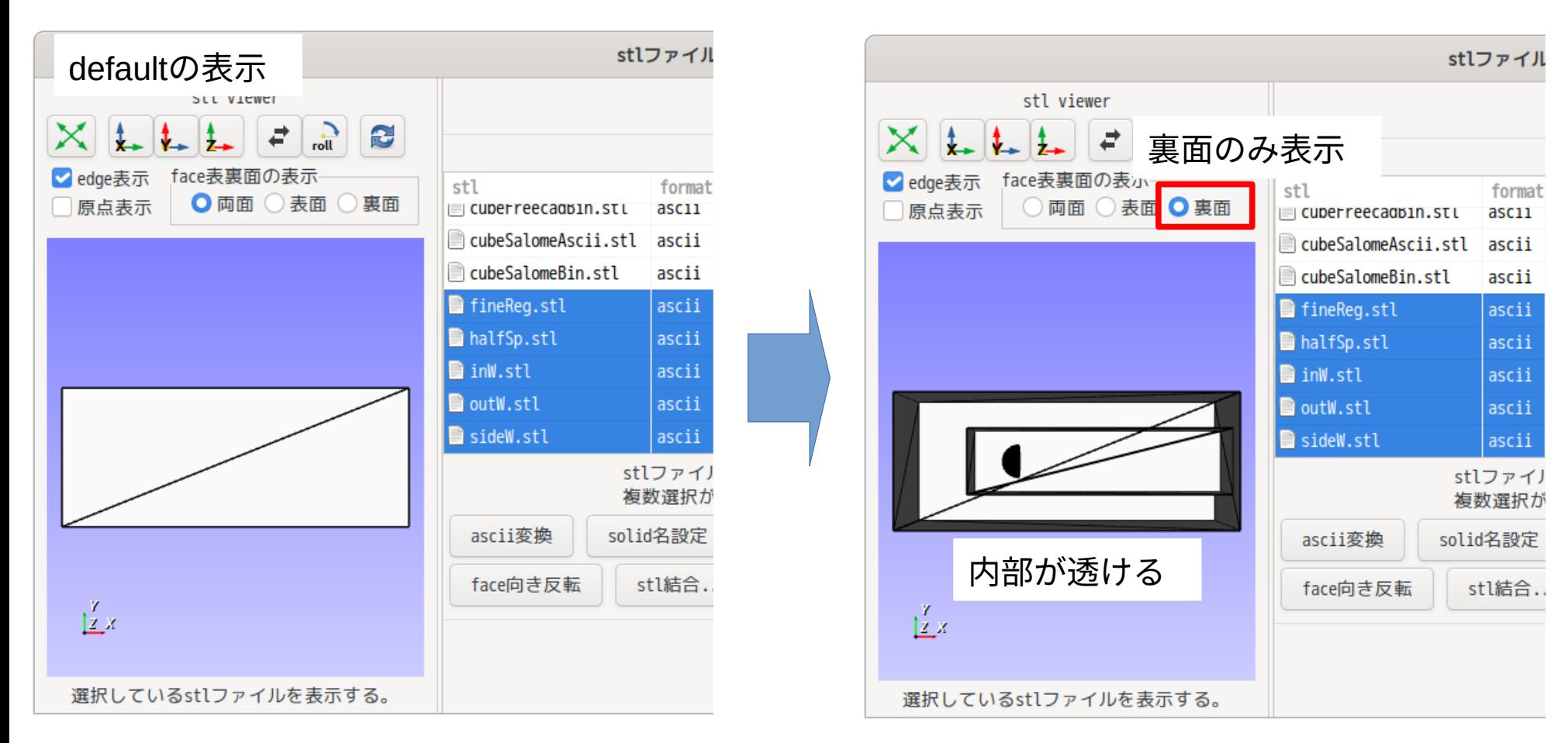

#### 原点を表示させる方法

#### 原点からの位置関係が確認できる

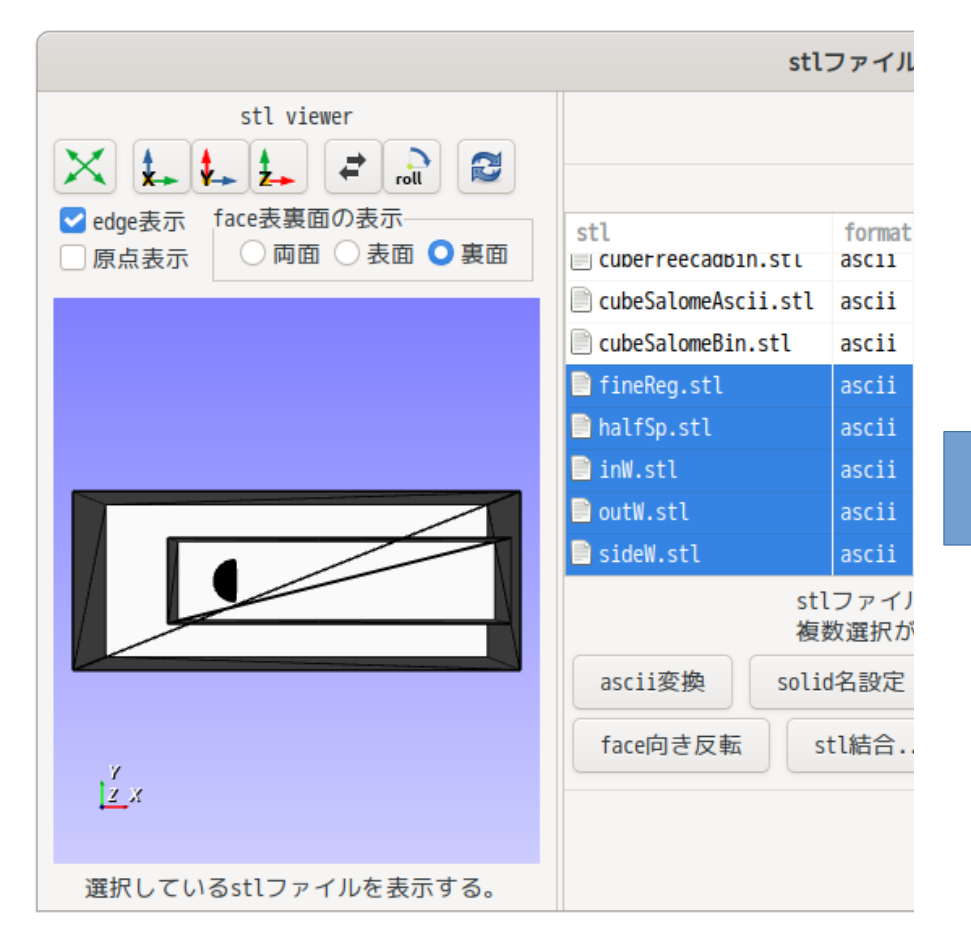

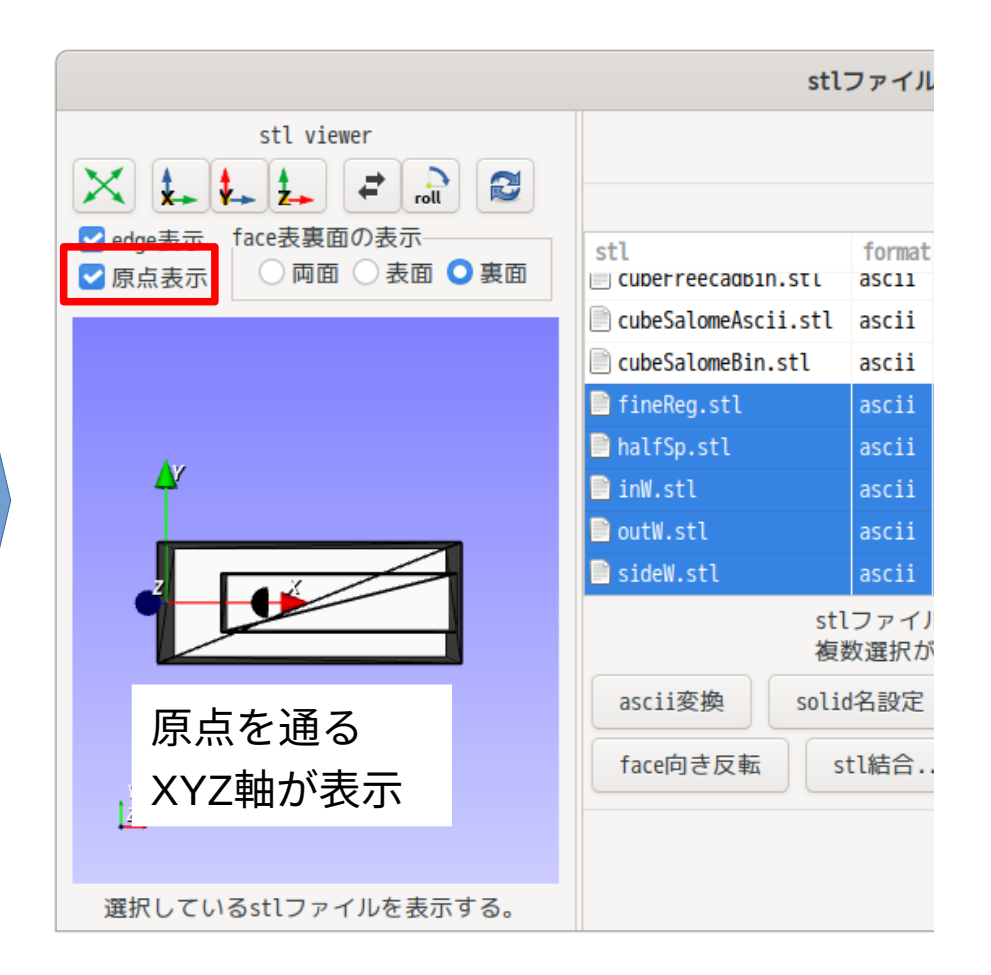

### 1-2. 移動、回転を追加 平行移動させる方法(選択stlをX軸方向に0.02移動させる例)

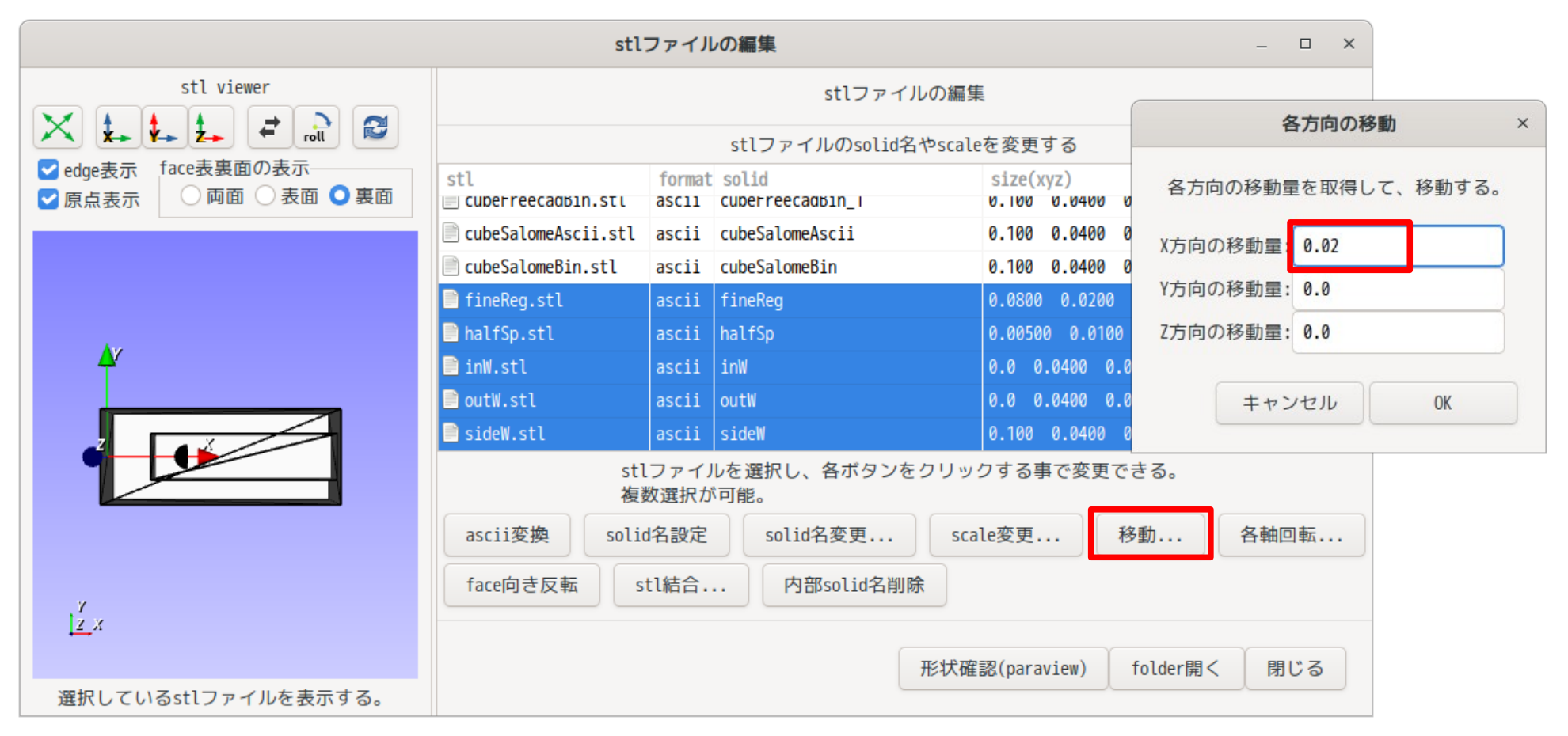

#### 移動後の状態(X軸方向に0.02移動させた後の状態)

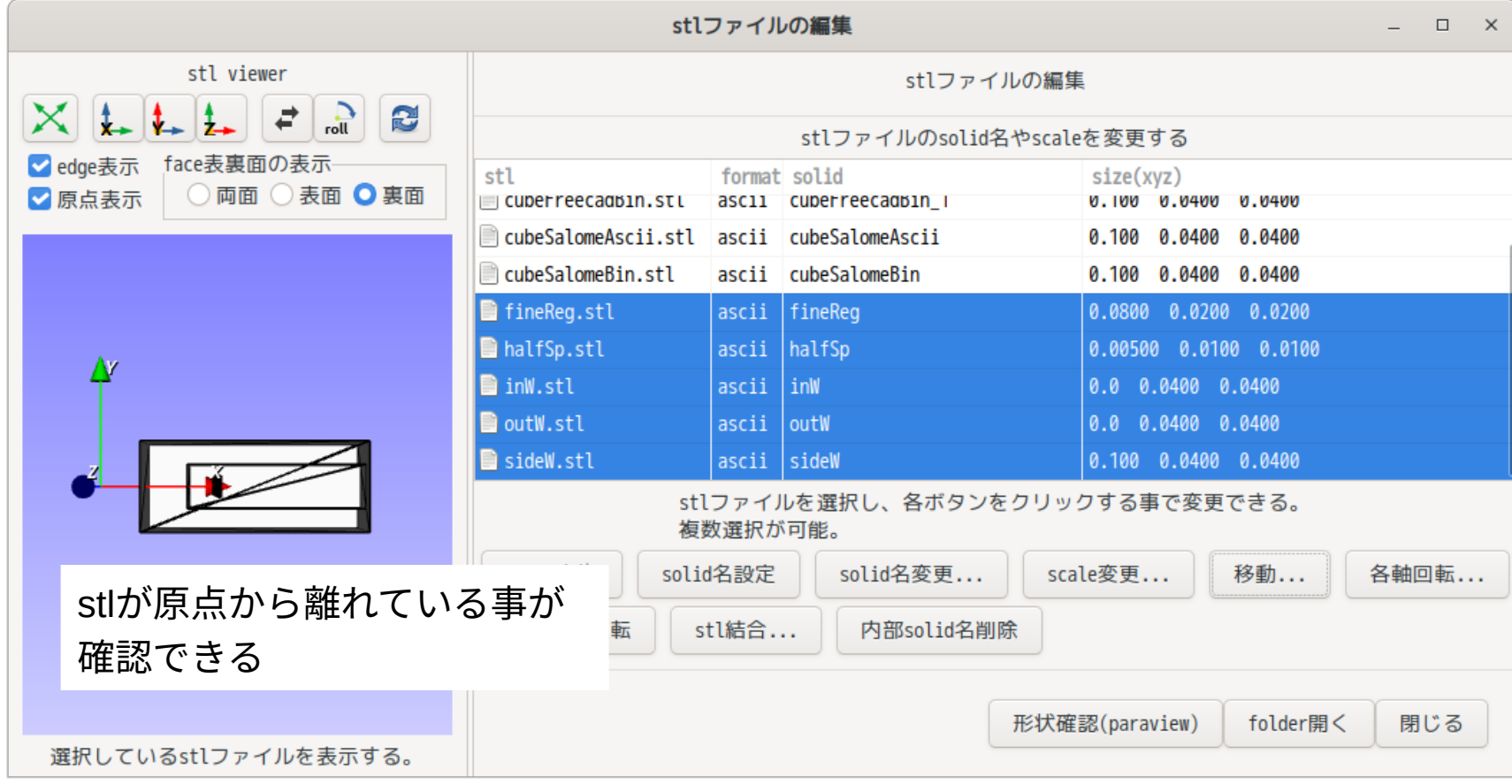

原点を表示させているので、移動後の状態がそのまま確認できる。

#### 回転させる方法(選択stlをZ軸回りに90°回転させる例)

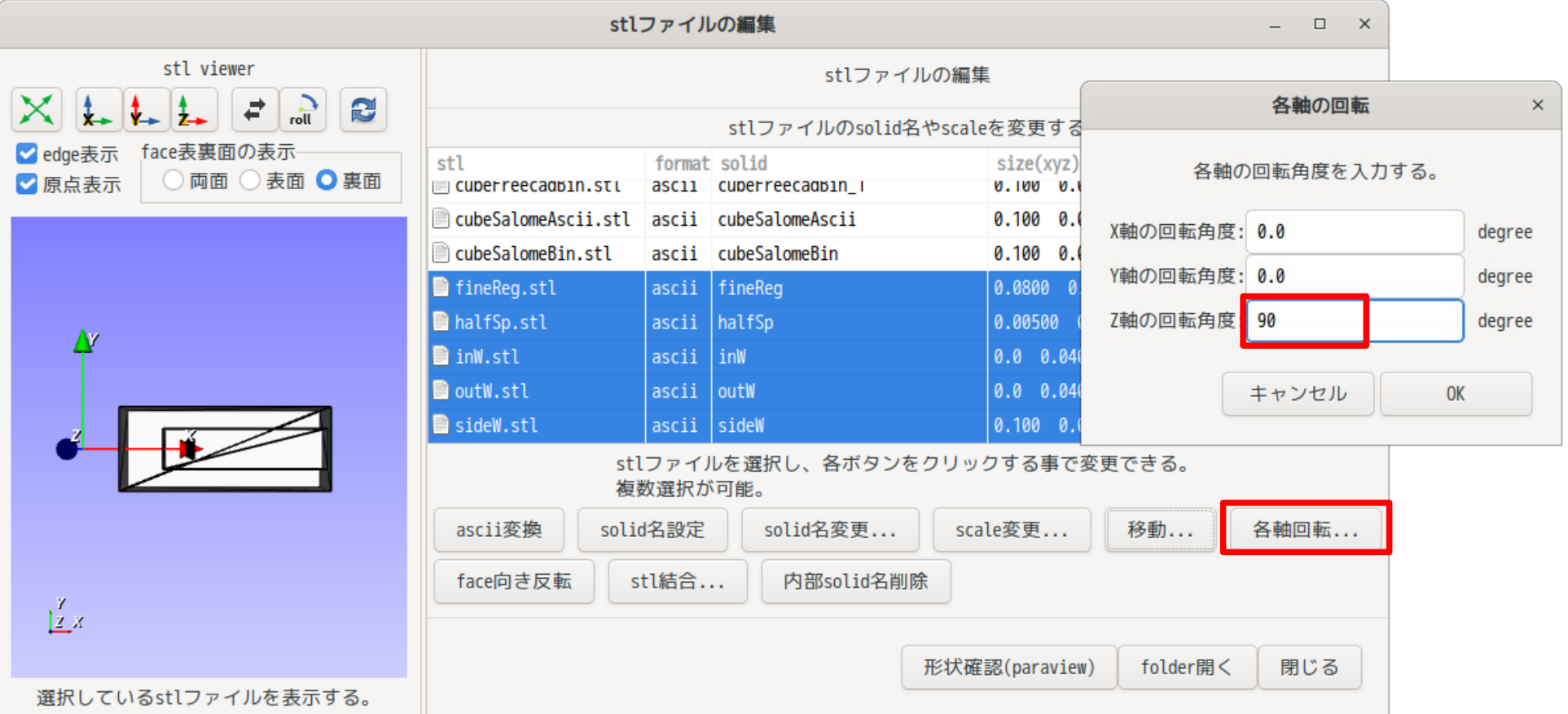

#### 回転後の状態(Z軸回りに90°回転させた後の状態)

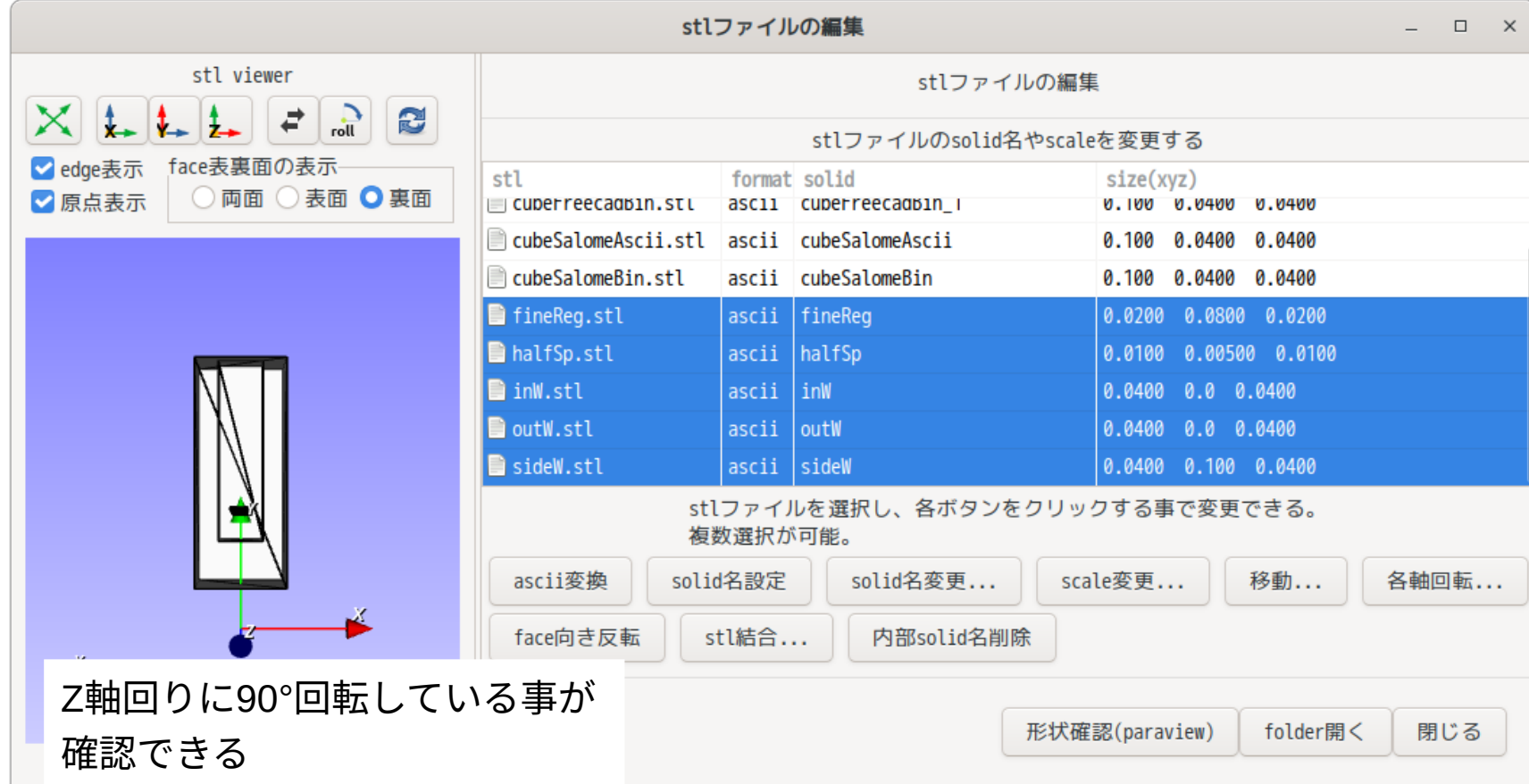

原点を表示させているので、回転後の状態がそのまま確認できる。

- 2. その他
	- 1-1. バグ修正

TreeFoam上でfolder名変更した時、TreeFoam上のfolder名が狂う事がある。 TreeFoam上でfolderをcopy&pasteした後、copy元のfolder名を変更した時は、 必ず発生する。

- → 修正
- 1-2. ubuntu 21.04 対応

Ubuntu 21.04では、TreeFoamの起動中に表示する起動画面がデスクトップ中央に 表示されない。スクリプト中に以下を追加 export GDK\_BACKEND=x11